# **ONLINE CONF** 手順書

# ユーザー登録・参加登録

株式会社AGRI SMILE ONLINE CONF事務局

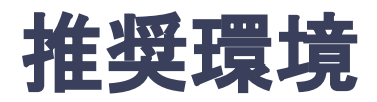

## [PC] Windows:Google Chrome / Microsoft Edge (Chromium) 各最新版 Mac:Google Chrome 各最新版

## [タブレット] iOS13以上:Safari最新版 Windows:Google Chrome / Microsoft Edge(Chromium) 各最新版 Android:Google Chrome最新版

# [スマートフォン]

iOS13以上:Safari最新版 Andorid:Google Chrome最新版

# ユーザー登録・参加登録 手順

1. 【ユーザー登録】トップ画面の「新規登録」をクリックし、

表示されたメールアドレス入力欄にメールアドレスを入力し、送信ボタンを押す。

- 2. 【ユーザー登録】support@gakkai.online より届くメール内の URLをクリックし本登録に進む。
- 3. 【ユーザー登録】ユーザー情報を入力項目に従って入力し「確認する」ボタンを押す。

- 4. 【ユーザー登録完了⇒参加登録へ】ユーザー登録が完了したら、ログインをして参加登録に移る。 ホーム画面が表示されたら「参加登録・支払い」ボタンをクリックする。
- 5. 【参加登録】参加区分等を選択し、決済画面へと進む。
- 6. 【参加登録】クレジットカード情報を入力し、支払いをする。

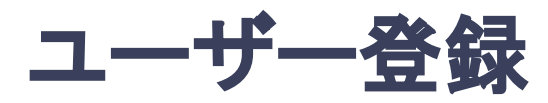

**1.** トップ画面䛾「新規登録」をクリックし、表示された

メールアドレス入力欄にメールアドレスを入力し、送信ボタンを押す。

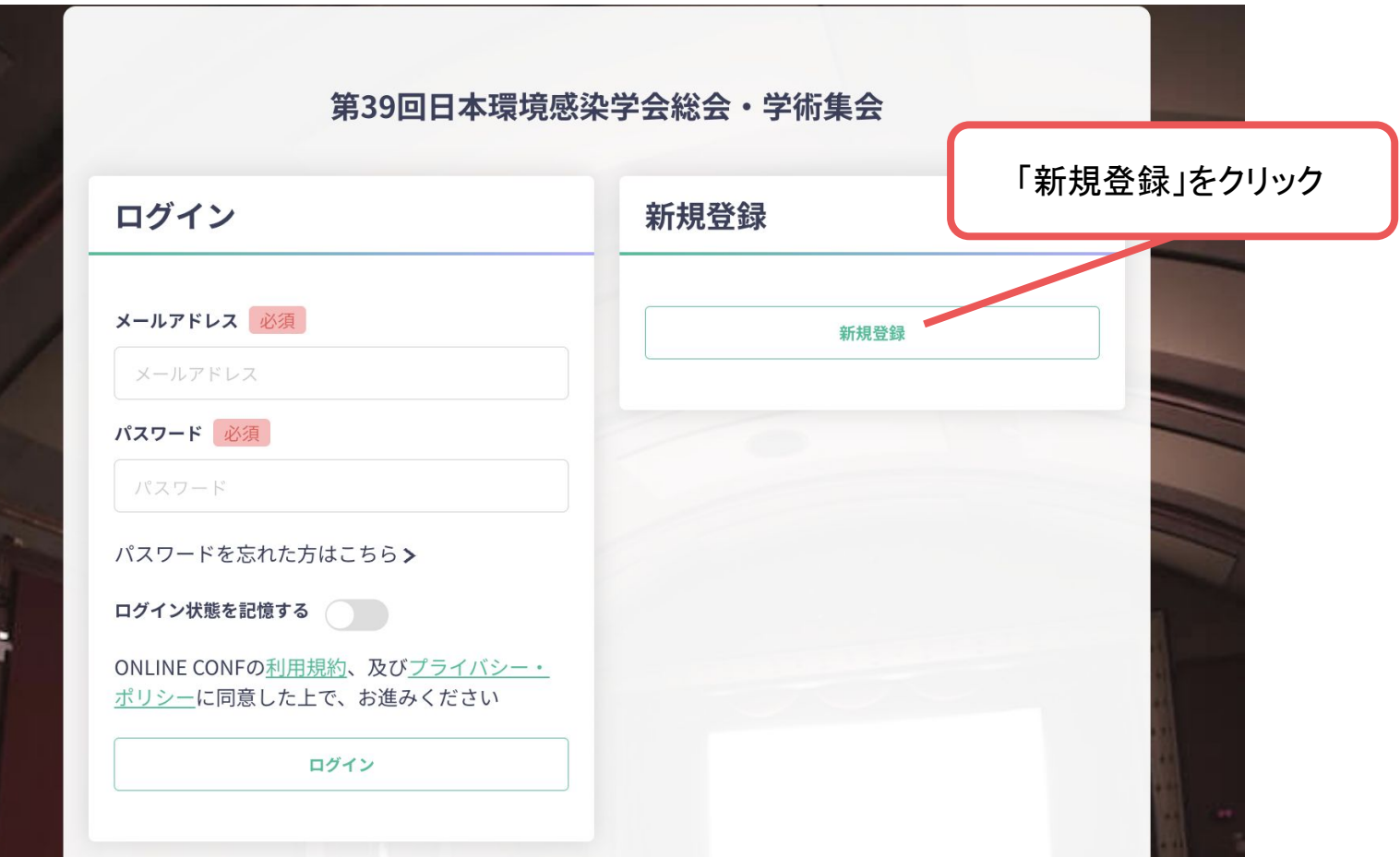

### トップ画面**URL**:https://jsipc39.gakkai.online/

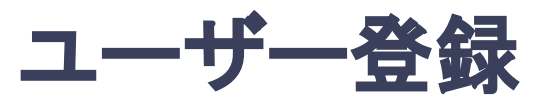

#### 2. support@gakkai.online より届くメール内のURLをクリックし、本登録に進む。

※迷惑メール設定をしている場合はsupport@gakkai.onlineからのメールを許可してください。 ※Gmailをご利用の場合「プロモーション」に振り分けられる可能性がございますのでご確認ください。

第39回日本環境感染学会総会・学術集会 からのご案内です。

メールアドレスが正しく登録されていることを確認し、以下のURLにアクセスして本登録にお進みください。

■ご登録メールアドレス

■本登録URL

https://jsipc39.gakkai.online/signup/2ea4c916-be9d-4526-b7db-2570f0ea3612

【本メールに心当たりない方へ】 お心当たりのない場合は、お手数ですが本メールを削除いただきますようお願いい

URLをクリック

第39回日本環境感染学会総会・学術集会 https://jsipc39.gakkai.online/ **ONLINE CONF Support Desk** support@gakkai.online

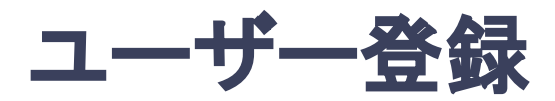

#### **3.** ユーザー情報を入力項目に従って入力し「確認する」ボタンを押す。

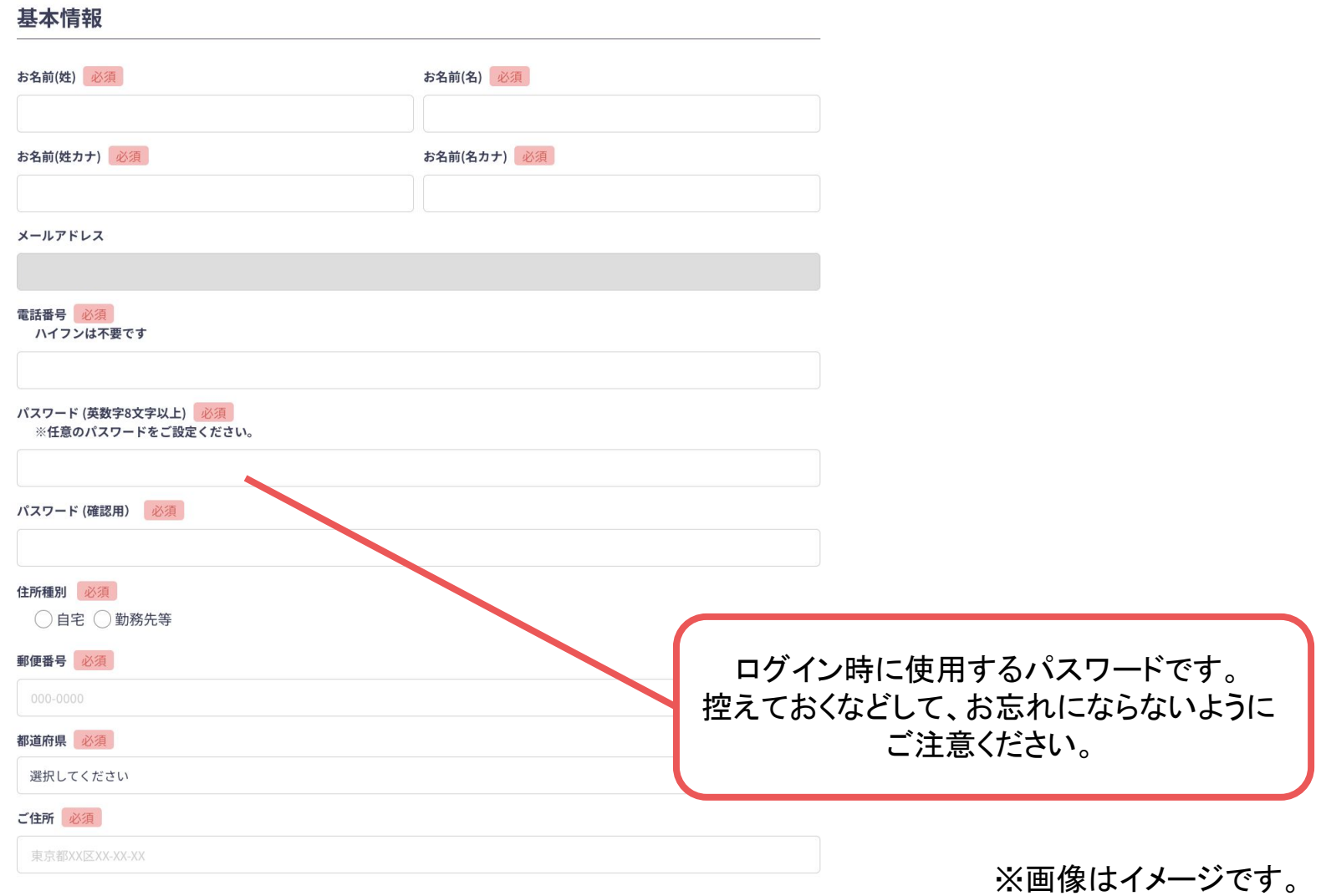

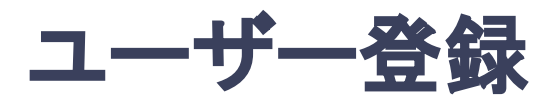

#### **3.** ユーザー情報を入力項目に従って入力し「確認する」ボタンを押す。

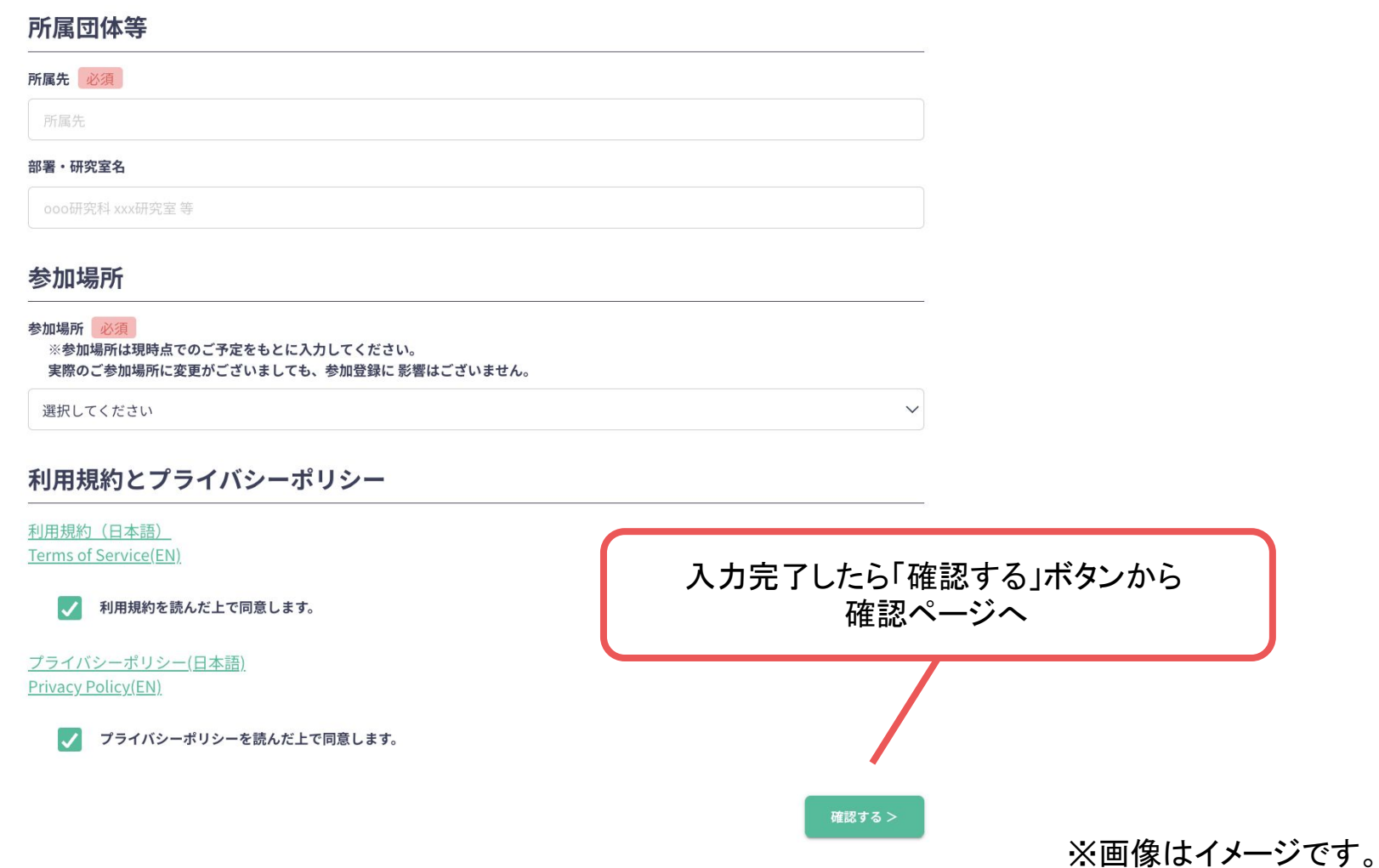

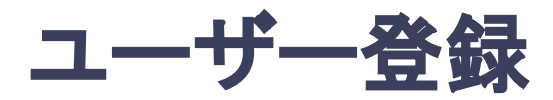

#### **3.** ユーザー情報を入力項目に従って入力し「確認する」ボタンを押す。

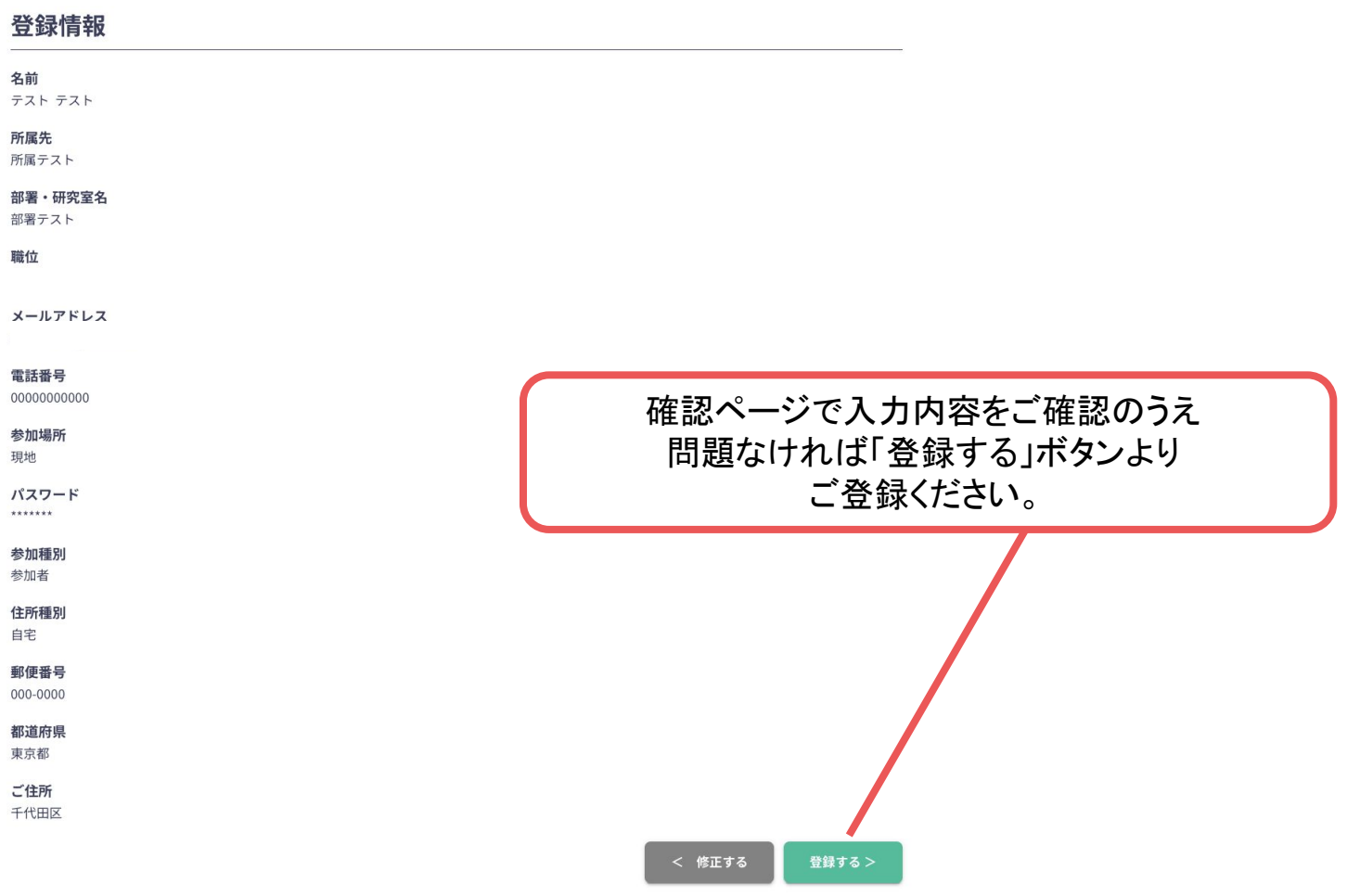

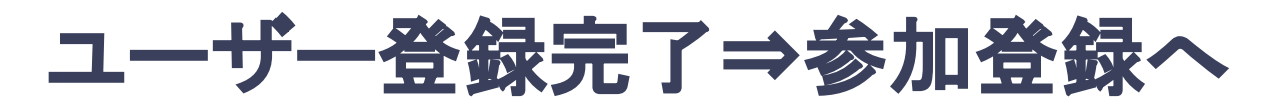

**4.** ユーザー登録が完了したら、ログインをして参加登録に移る。

ホーム画面が表示されたら「参加登録・支払い」ボタンをクリックする。

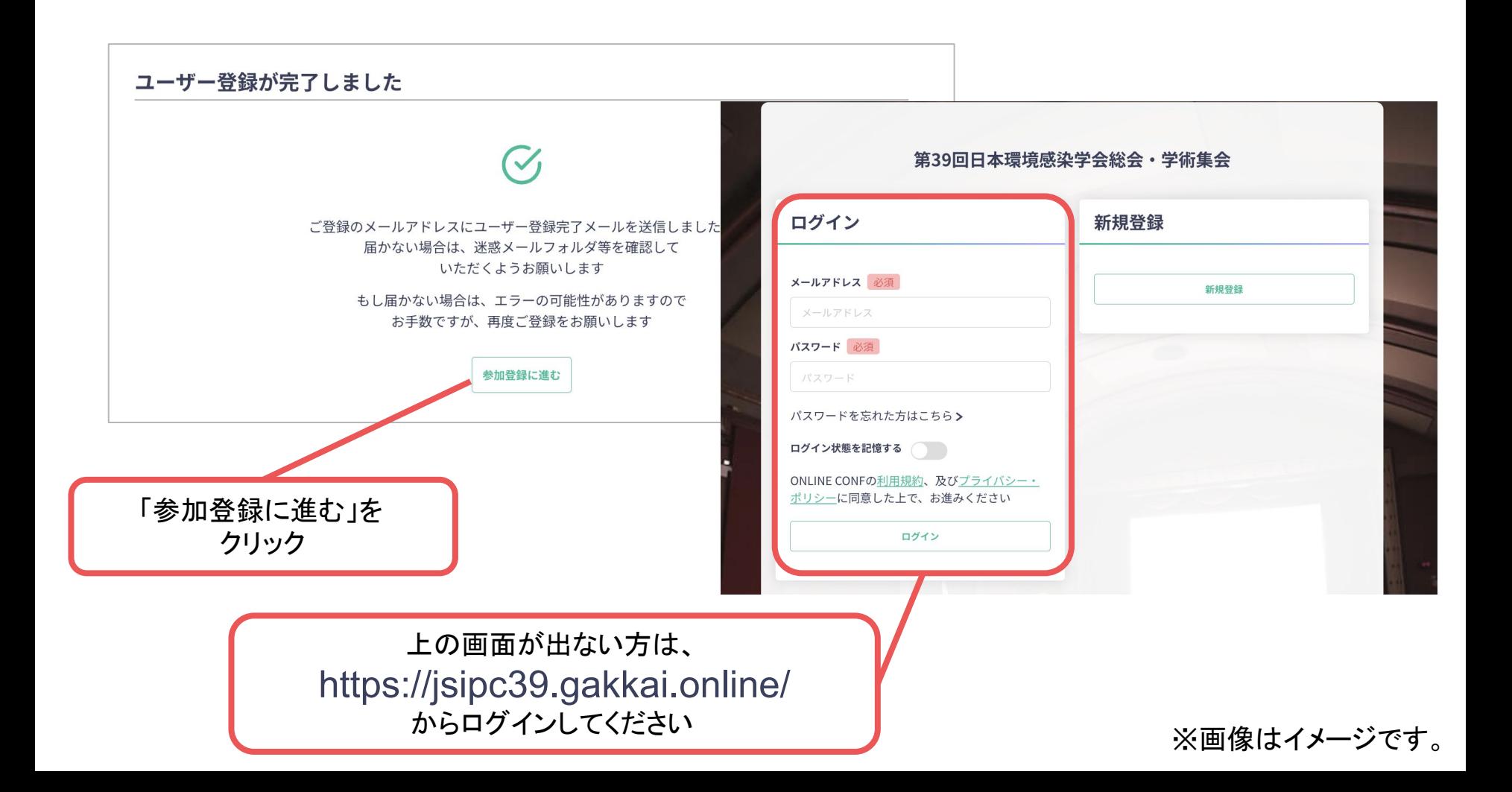

# ユーザー登録完了⇒参加登録へ

**4.** ユーザー登録が完了したら、ログインをして参加登録に移る。 ホーム画面が表示されたら「参加登録・支払い」ボタンをクリックする。

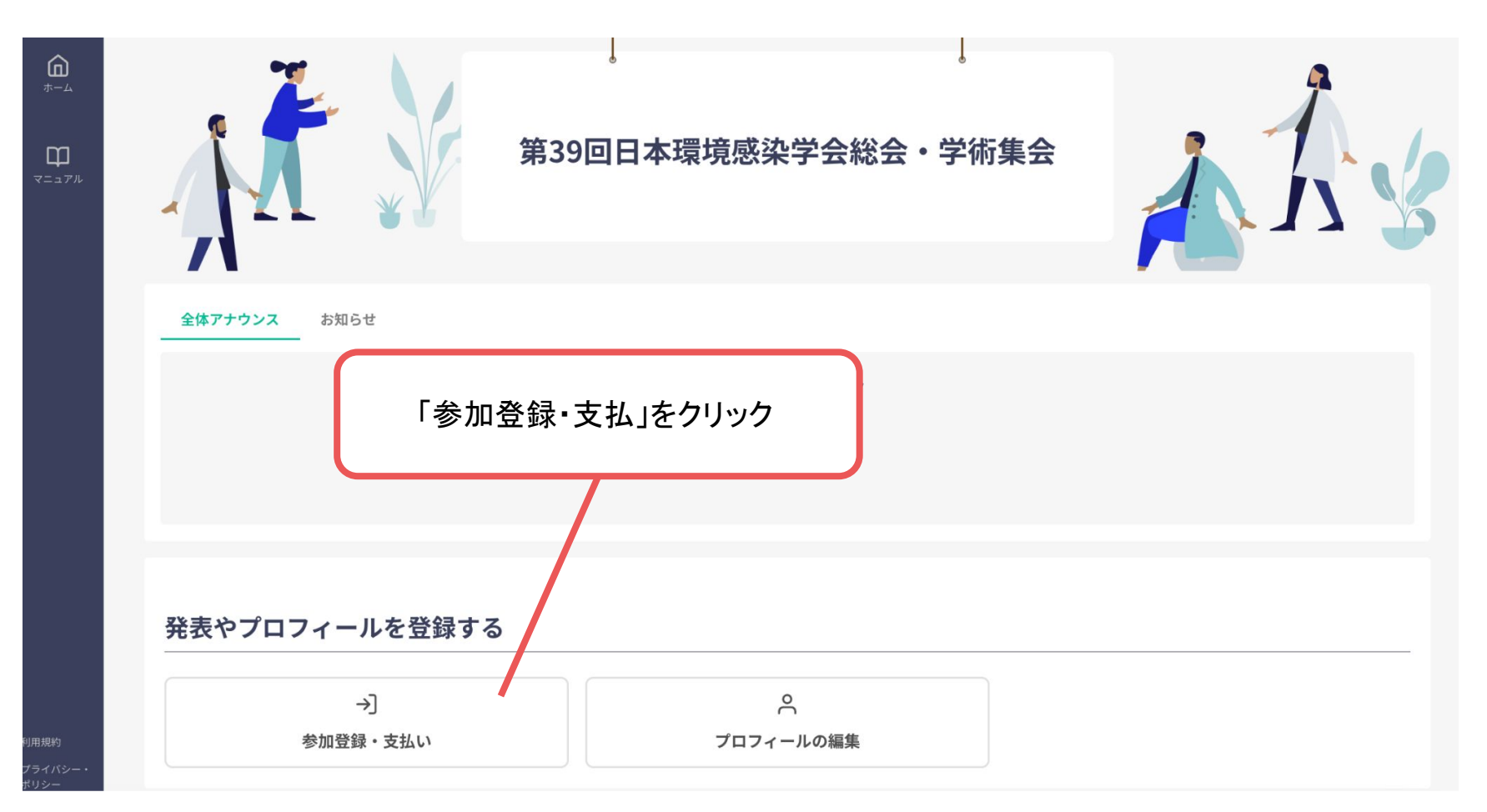

※画像はイメージです。

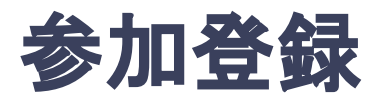

#### **5.** 参加区分等を選択し、決済画面へと進む。

#### 参加登録

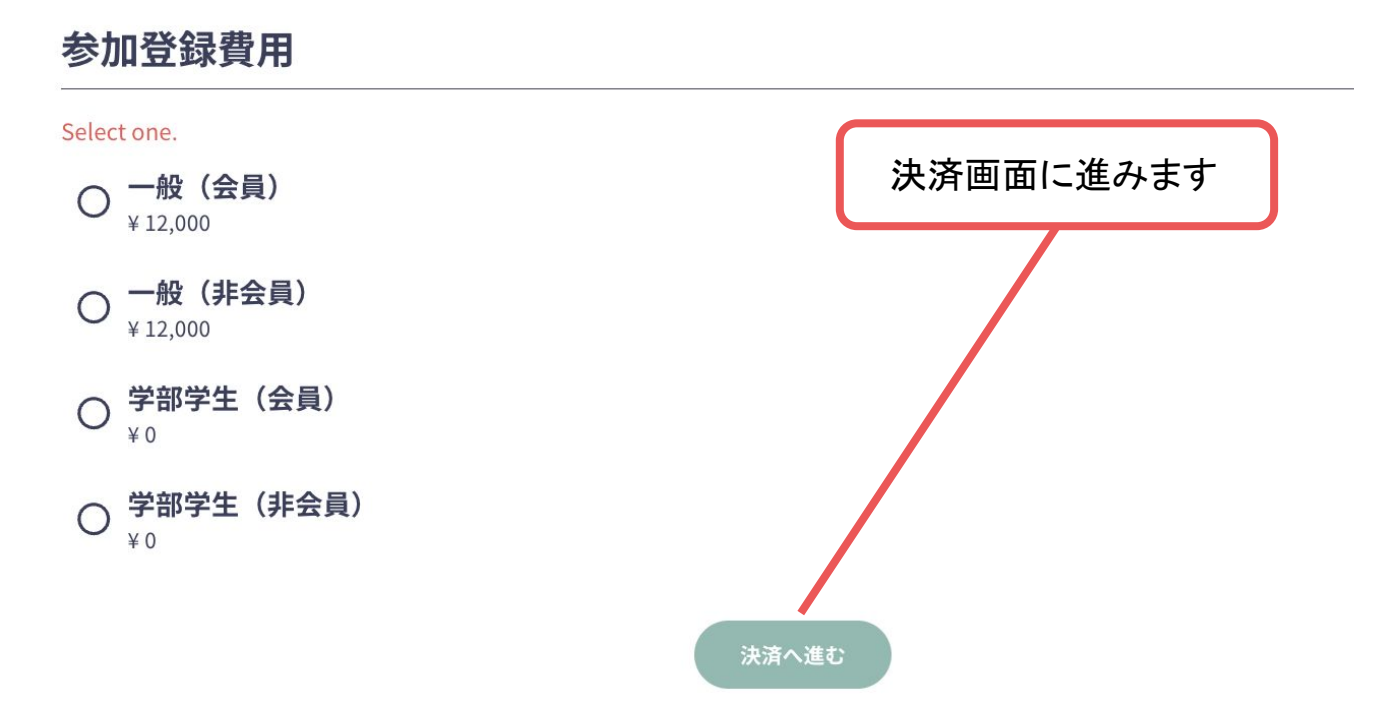

※画像はイメージです。

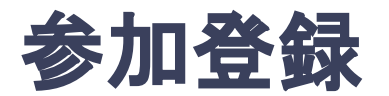

## **6.** クレジットカード情報を入力し、支払いをする。

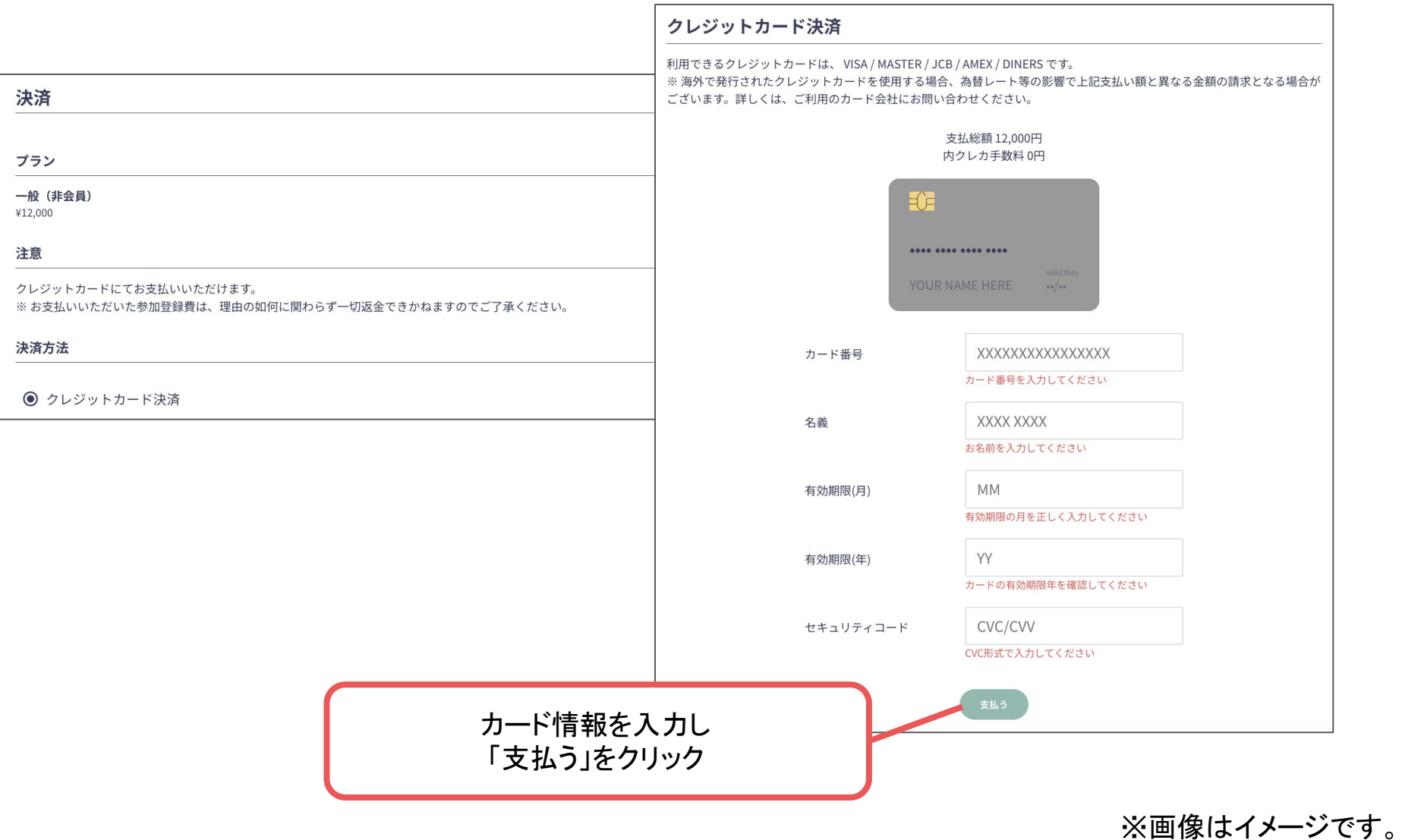